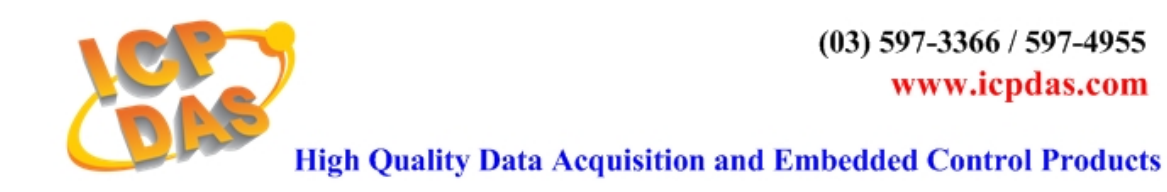

# 【 **PAC\_InduSoft\_QuickStart** 】

Please follow the below steps to build an InduSoft project and run it in a PAC controller.

### **1. Create/Convert InduSoft Application for WinCon**

Users must choose Windows CE target system for PAC like the below table:

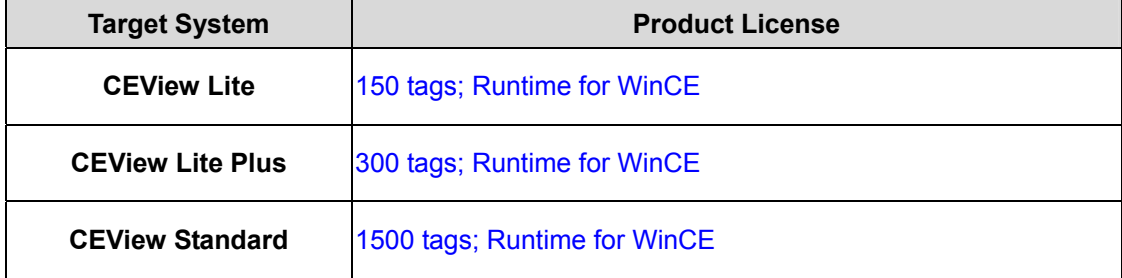

#### **(1) Create a new IWS application for PAC**:

- 1. Select **File→New** from the InduSoft Web Studio main menu bar.
- 2. When the New dialog appears, click on the "Project" tab.

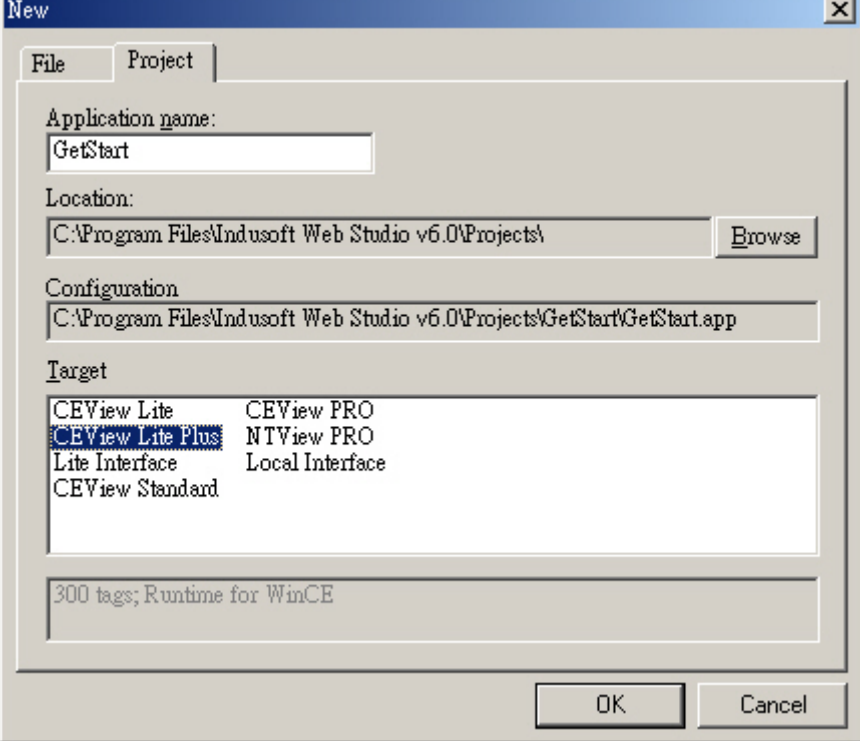

- 3. Set the name of your application in "Application" field (For example : "**GetStart**").
- 4. Select a platform from the Target Platform list (For example : "**CEView Lite Plus**"), and click OK to proceed.
- 5. When the Project Wizard dialog displays, select Empty Application from the Template list. Select the "640 X 480" to specify the application resolution, and click "OK".

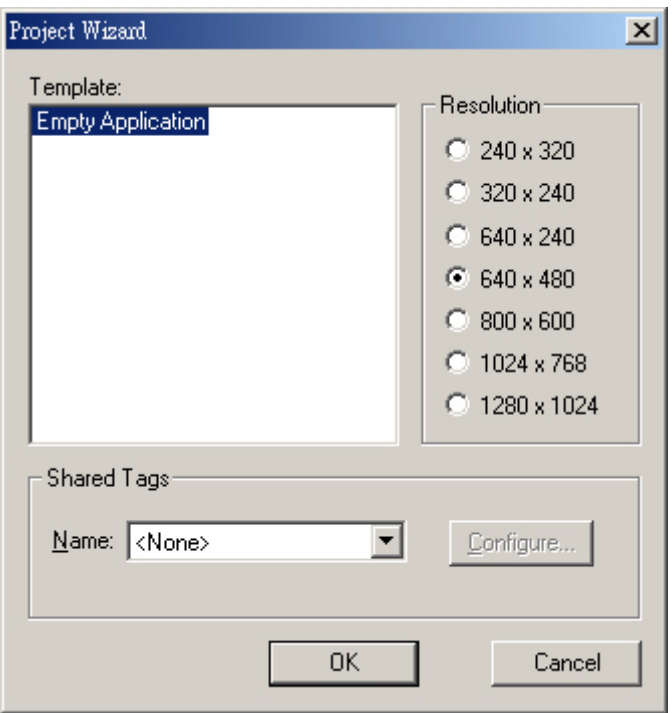

6. The new application - GetStart is shown in the Workspace window as follows.

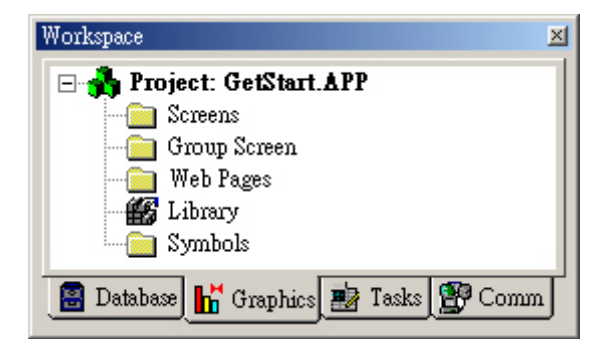

#### **(2) Convert IWS application for PAC**:

Please follow the steps to convert InduSoft project for PAC.

1. Click "Project  $\rightarrow$  Settings".

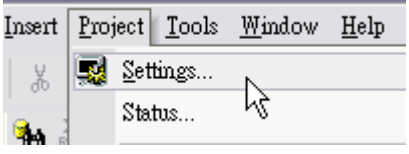

2. Choose the "Options" tab, then choose the "Target system" item for your WinCon InduSoft project ( CEView Lite, CEView Lite Plus or CEView Standard ). Then click "OK" button to close the dialog.

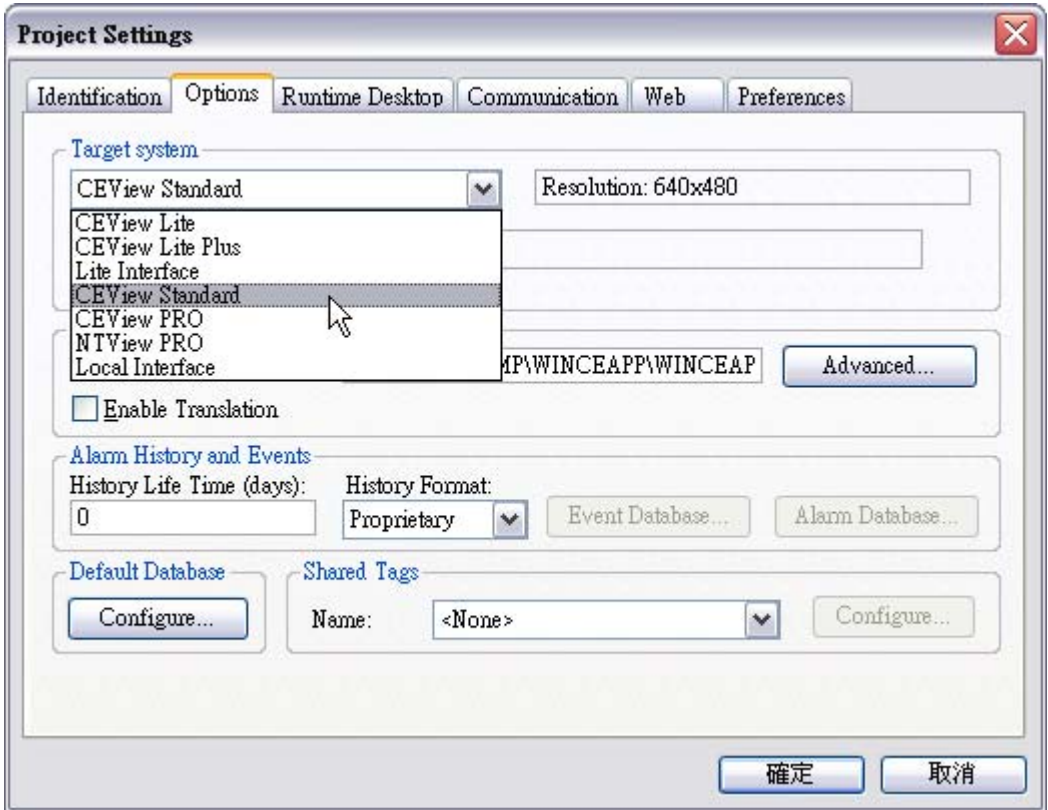

## **2. Download Application to WinCon**

Please follow the below steps to download InduSoft project to PAC via Ethernet:

1. In PAC, execute **\Micro\_SD\InduSoft\CEServer.exe**.

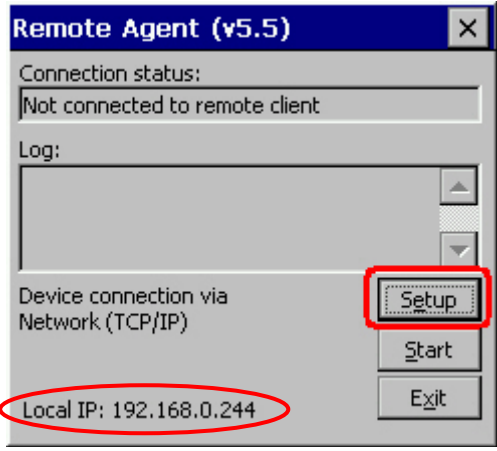

2. When the Remote Agent dialog displays, click the "Setup" button to choose the TCP/IP option and then press "OK" button.

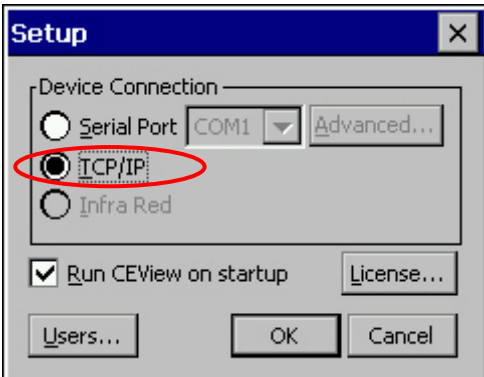

3. In PC indusoft development environment, click "Project → Execution Environment" ( $\triangleq$  Execution Environment...) to open the Execution Environment dialog. Choose the Network IP option and type the remote WinCon IP Address.

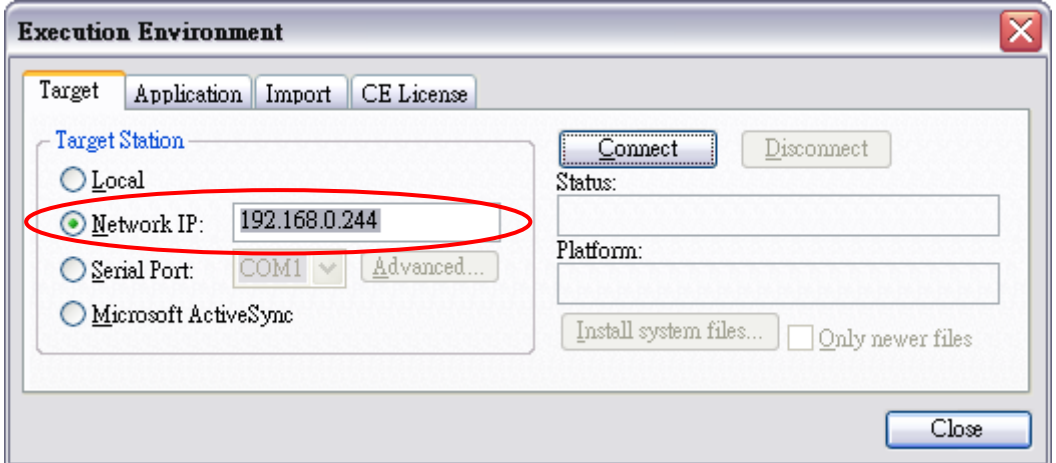

4. Click the "Connect" button to connect to PAC. If the connection succeeds, then it will show the PAC Indusoft version message in the Status and Platform field.

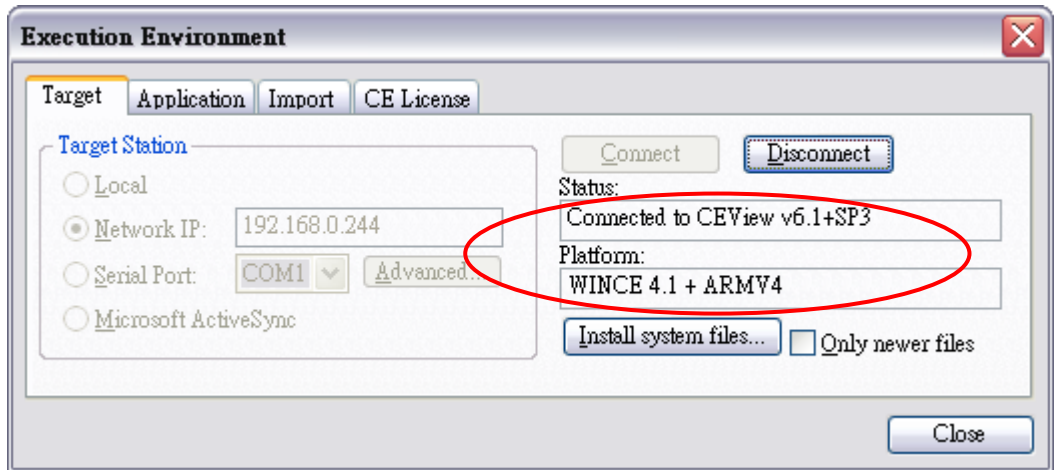

5. Choose "Application" tab and click "Send to Target" button to download the application to PAC.

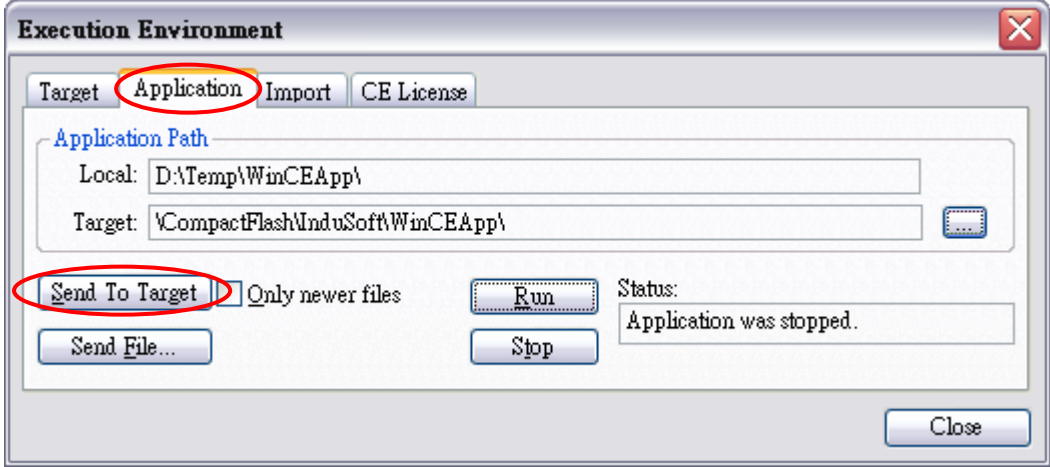

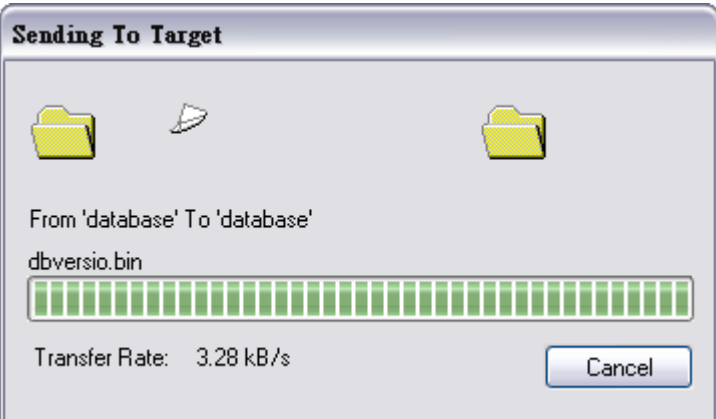

6. After all of the application files are downloaded, click "Run" button to execute the application in remote PAC. Then in the Status field, the message will show "Application was started".

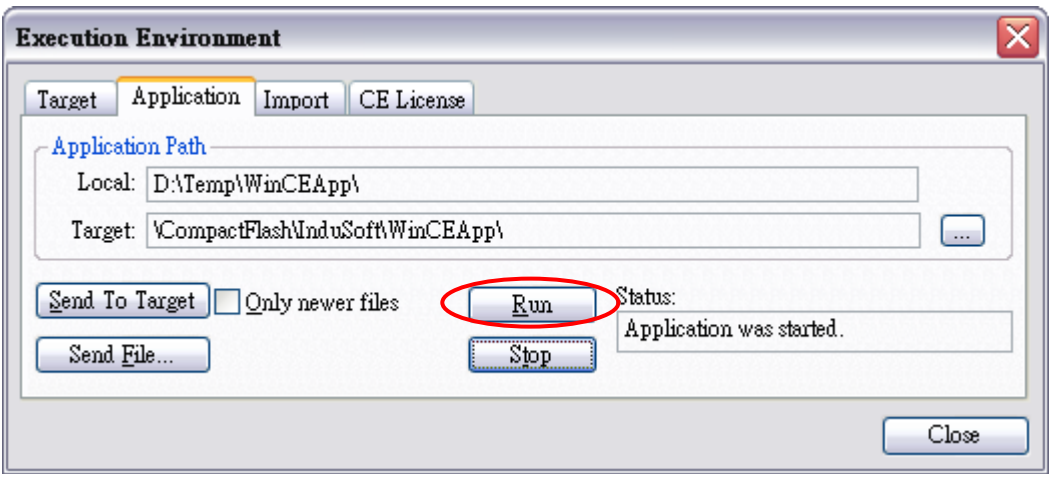